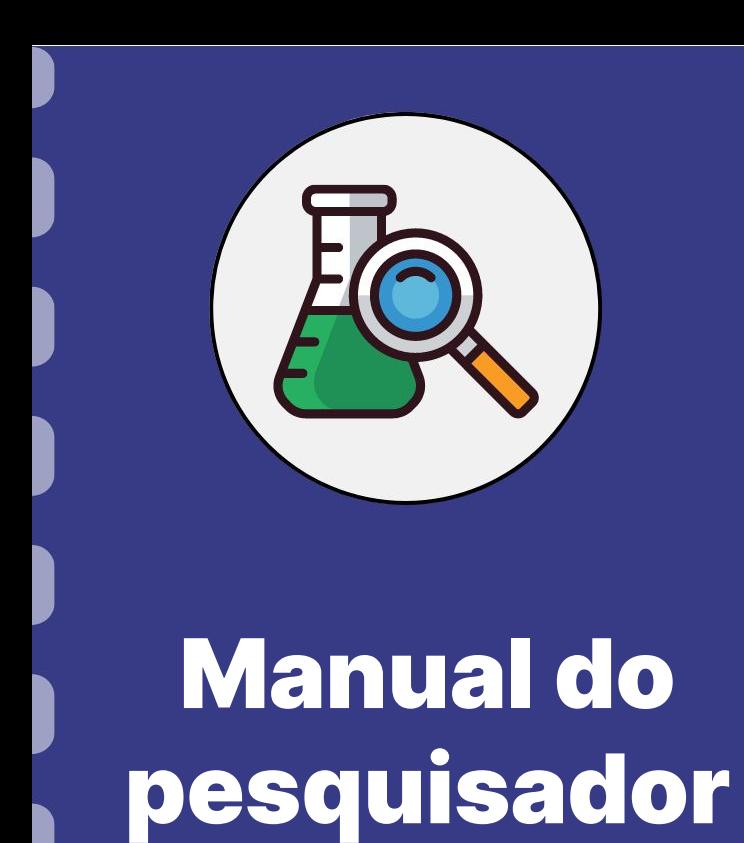

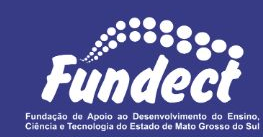

#### **(Bolsas dentro de projetos)**

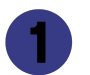

Procedimento do orientador

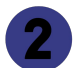

Procedimento do bolsista

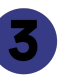

Informações sobre pagamento e vigência

**Atualização:** 29/06/2023

Esse manual é destinado à requisição de bolsas, pagas diretamente pela Fundect, dentro de projetos temáticos.

**Consulte o seu edital** a fim de tomar conhecimento sobre a concedente responsável pelo pagamento da sua bolsa (Fundect, CAPES, CNPq etc).

Esse passo a passo está dividido entre:

- 1. Procedimento a ser realizado pelo pesquisador-coordenador;
- 2. Procedimento a ser realizado pelo bolsista a ser contratado;

#### **Importante!**

Para que o pesquisador-coordenador consiga inserir o bolsista no

sistema, o bolsista deve estar cadastrado no Sigfundect.

# **Procedimento do Orientador**

#### **PASSO 1**

#### Acessar o site do SIGFUNDECT através do [link.](https://sigfundect.ledes.net/)

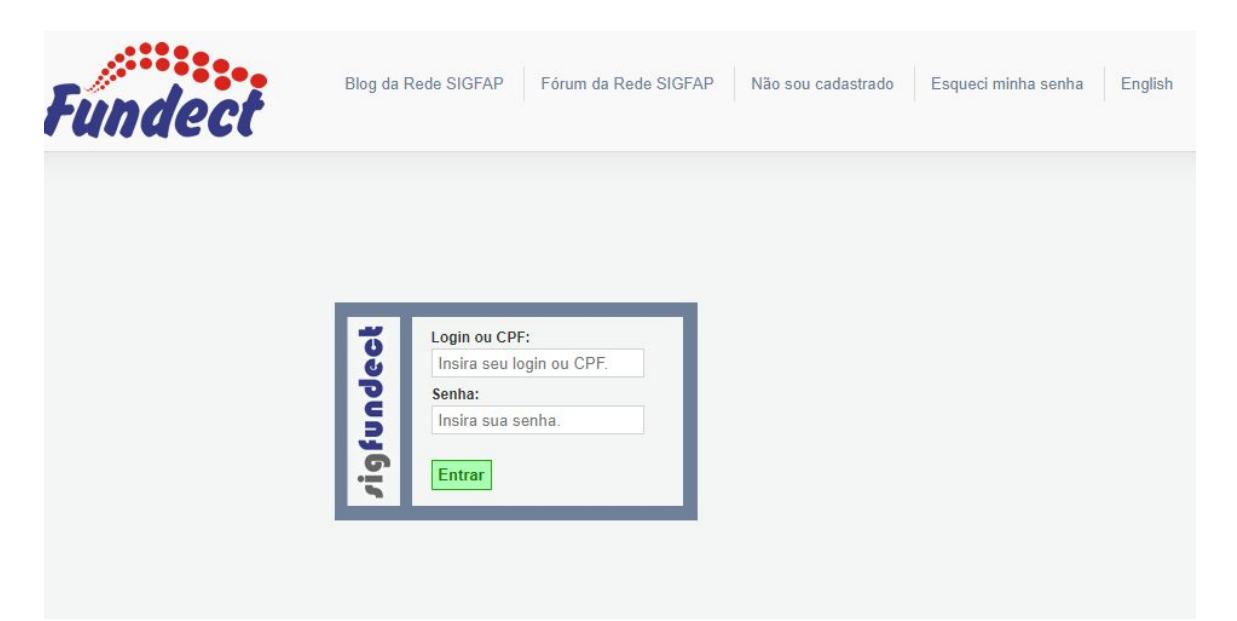

### **PASSO 2**

**(1)** Localizar na área inicial o item "Minhas Propostas/Inscrições em Andamento/Concluídas;

**(2)** Clicar sobre a bolsa a ser avaliada;

**(3)** Acessar a área "Informações".

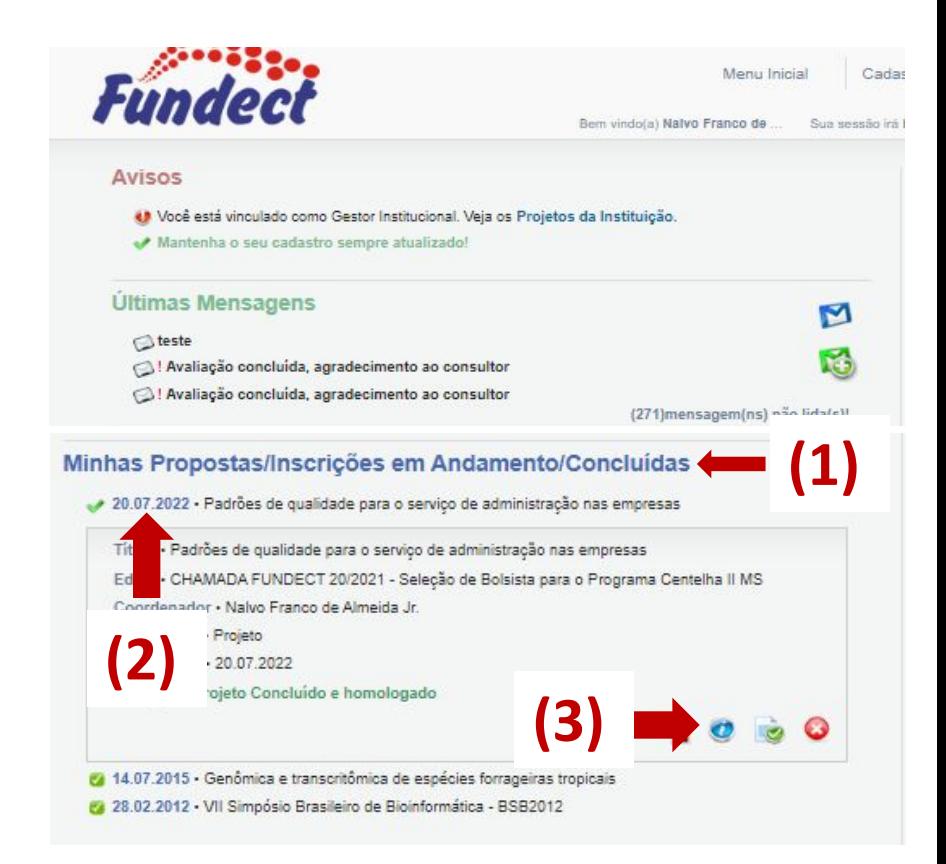

#### **PASSO 3**

### **(1)** Na "Área do Projeto Contratado" clicar no item "**4.1 Requisição**".

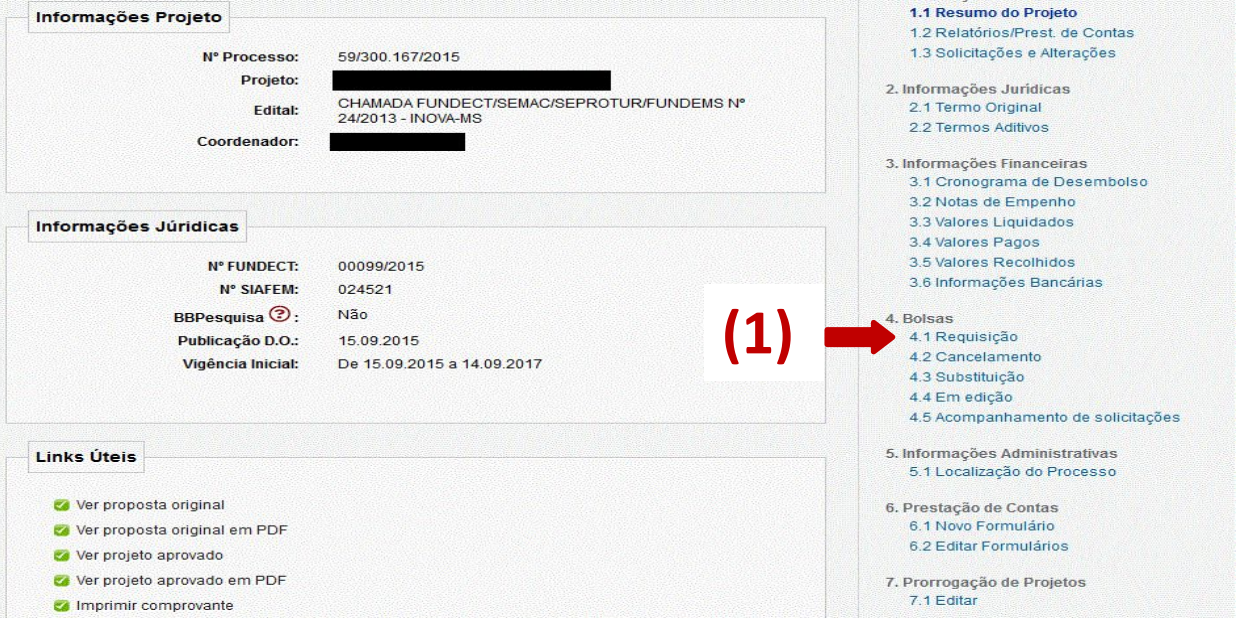

### **PASSO 4**

**(1)** Clicar em "Criar Nova Requisição de Bolsa". Uma nova janela será aberta.

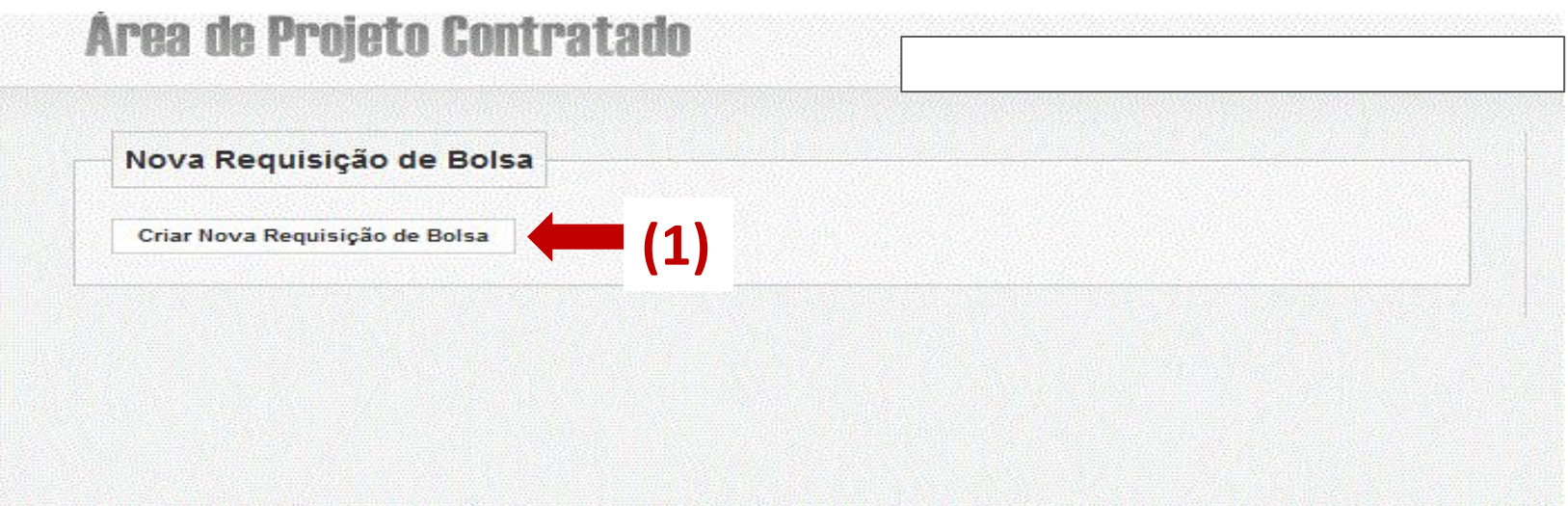

#### **PASSO 5**

Preencher o Plano de Atividades com os dados do bolsista e cronograma de atividades.

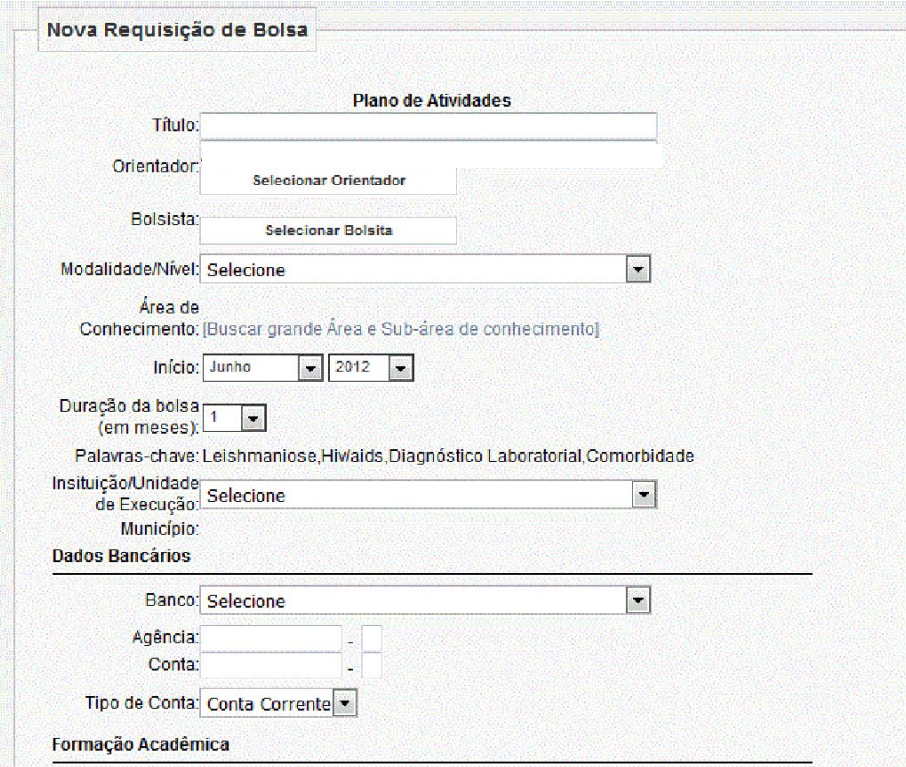

### **PASSO 6**

**(1)** Após preencher e revisar os dados, clicar em "Salvar", ao final da página;

**(2)**Clicar em "Encaminhar ao Bolsista" para revisão e ciência das informações. Aguardar retorno do bolsista.

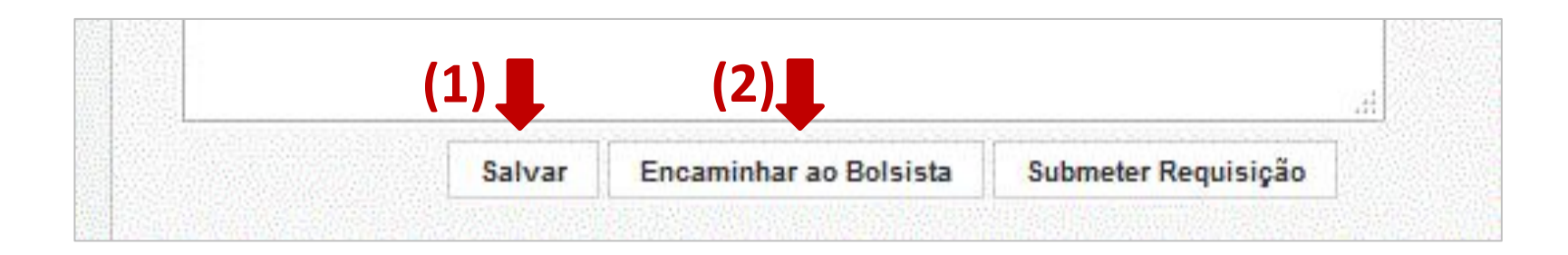

**PASSO 7**

**(1) Após retorno do bolsista**, acessar novamente a "Área de Projeto Contratado, item " 4.4 Em Edição". Na sessão "Formulários de Requisição em Edição", clicar no formulário.

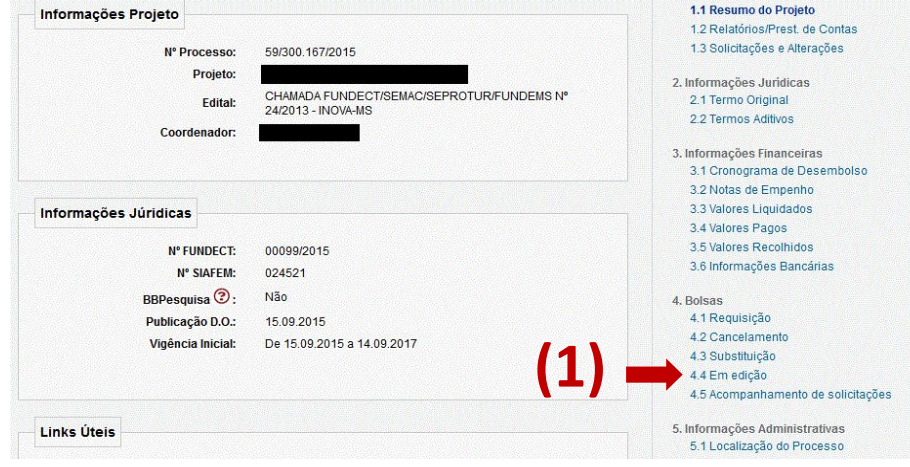

### **PASSO 8**

### **(1)** Ao final do formulário clicar em "Submeter Requisição".

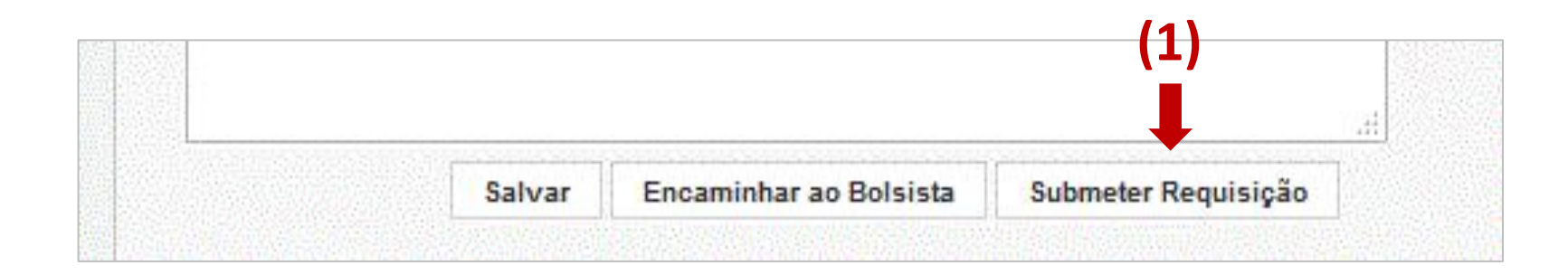

#### **PASSO 9**

Após submissão da requisição da bolsa, entrar em contato com a gerência de bolsas avisando sobre a requisição da bolsa, através do e-mail [bolsas.fundect@gmail.com.](mailto:bolsas.fundect@gmail.com)

Para informações sobre pagamento da bolsa e comprovações, seguir para a seção "**Informações sobre pagamento e vigência**" no final deste documento.

## **Procedimento do bolsista**

### **PASSO 10**

**(1)** Após preenchimento do **Plano de Atividades** pelo orientador, o bolsista deverá dar o aceite em sua área restrita do SIGFUNDECT. A requisição ficará aparente no campo "Minhas Bolsas", na página inicial do SIGFUNDECT;

Selecionar a bolsa, considerando a data de submissão.

#### **PASSO 10**

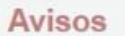

Mantenha o seu cadastro sempre atualizado!

#### Últimas Mensagens

- Programa Educação Empreendedora
- Erro no envio de e-mail como lembrete para edital 19/2019 Doutorado em MS.
- Erro no envio de e-mail como lembrete para edital 19/2019 Doutorado em MS.

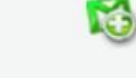

М

 $\gg$ 

(6)mensagem(ns) não lida(s)!

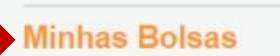

**(1)**

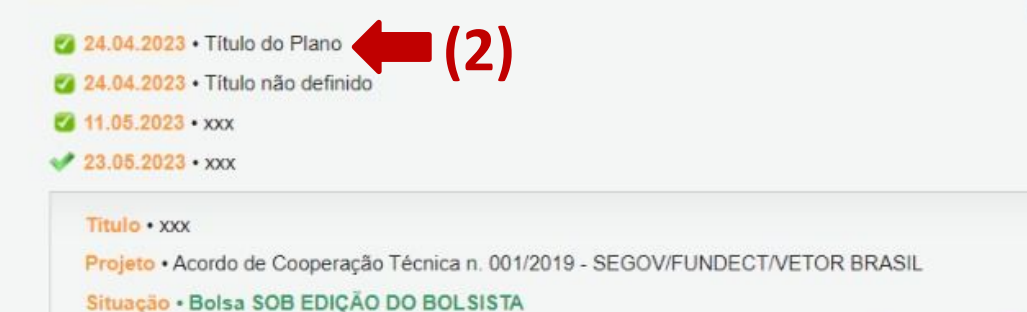

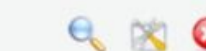

### **PASSO 11**

**(1)** Verificar o formulário de interesse e clicar em "editar".

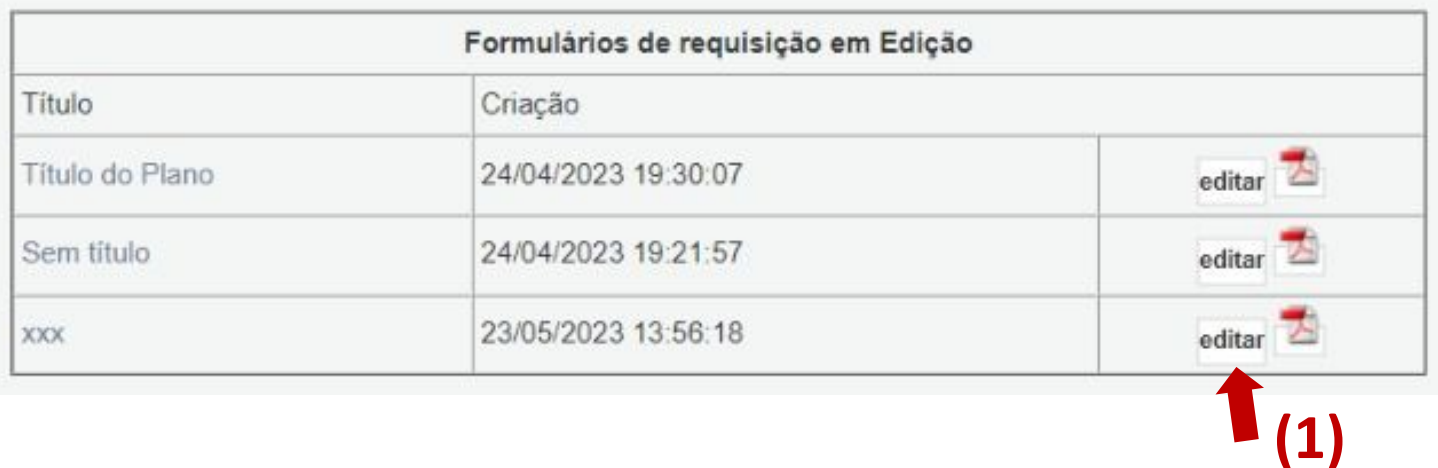

### **PASSO 12**

Verificar as informações contidas no formulário e alterar, se necessário. Se o preenchimento estiver correto clicar em "**Encaminhar ao Coordenador/Orientador**" (instituicoes estaduais, municipais e federais, e outras organizações da

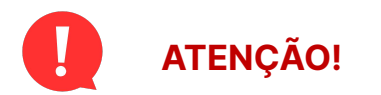

Verificar minuciosamente as informações sobre conta bancária.

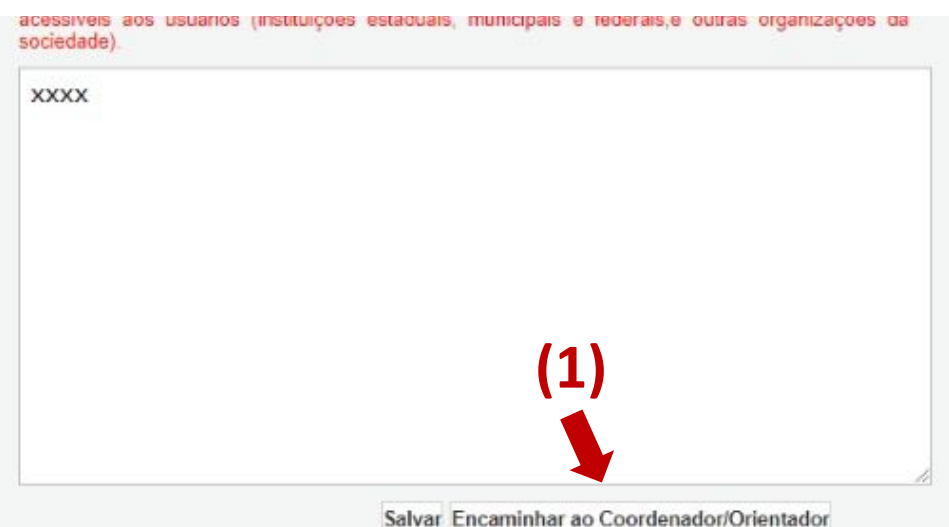

### **PASSO 13**

**(1)** Na área restrita do bolsista a bolsa estará "**Sob edição do orientador**". Aguardar submissão pelo orientador.

**(1)**

#### Avisos Mantenha e seu cadasiro sengre atualizado Últimas Mensagens M Cal Programa Educação Empreendedora C) Erro no anvio de e-mail como lembrete para edital 19/2019 - Doutorado em MS. C. Erro no envio de e-mail como lembrete para edital 19/2019 - Doutorado em MS. (S)mensagemins) rião lida/s// **Minhas Bolsas** ys. 2 24 BA 2023 . Thuio do Plano Fa 04 the 2003 + Titulo rule definido **C** 11.00.2023 + 1000 40 23:06 9923 + xxx Titulia + 1000 Philate . Acerdo de Cooperação Técnica n. 001/2019 - SEGOV/FUNDECT/VETOR BRASIL SALINE + BUSA 506 EDICÁO DO ORIENTADOR/COORDENADOR

## **Informações sobre pagamento e**

# **vigência**

### **Vigência da bolsa**

**1.** O início da vigência do bolsista é de responsabilidade do orientador;

**2.** A vigência da bolsa só pode ter início após aprovação da bolsa pela Fundect.

#### **Pagamento da bolsa**

**1.** O pagamento de bolsistas inseridos dentro de projetos é de responsabilidade do **ORIENTADOR**.

**2.** O pagamento pode ser realizado através de:

- Transferência bancária;
- Dinheiro em espécie, pelo saque direto da conta associada ao projeto.

#### **Pagamento da bolsa**

**3.** O pagamento da bolsa deve ser realizado **30 dias** após o início da vigência. Isto é, o bolsista trabalha para depois receber.

**4.** O orientador deve realizar preenchimento do **recibo de comprovação de pagamento de bolsa**, mensalmente. Esse recebido servirá como comprovação do uso do recurso durante a fase de **Prestação de contas final**.

- O modelo de recibo pode ser encontrado na seção Downloads, no site da Fundect, através do [link](https://www.fundect.ms.gov.br/formularios-e-downloads/).

## VÍDEO TUTORIAL

Você também pode acessar o vídeo tutorial deste procedimento, no canal do Youtube da Fundect. Clique na imagem abaixo.

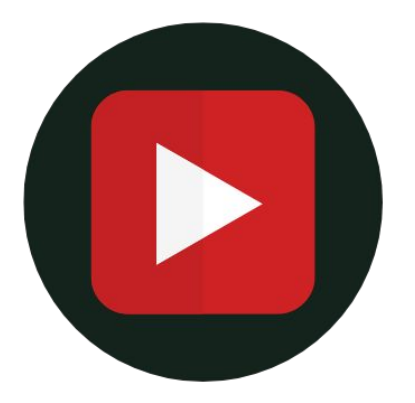

### **Cada[stramento do B](https://www.youtube.com/watch?v=zZ_71Sc81Ms&list=PLhaD-OdP18WgcYYe6zS4G7SPsqScuS_Mm&index=2)olsista**

## Em caso de dúvidas…

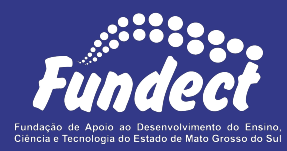

Contatar o setor responsável pelo seu edital:

#### **Gerência de Projetos**

3316-6725 (Whatsapp)

[fundectprojetos@gmail.com](mailto:fundectprojetos@gmail.com)

#### **Gerência de Inovação**

3316-6723

[inovacao.fundect@gmail.com](mailto:inovacao.fundect@gmail.com)